# **บทที่ 5**

## **การพัฒนาโปรแกรม**

ในการพัฒนาระบบสารสนเทศไดพัฒนาขึ้นบนระบบปฏิบัติการวินโดวสเอ็กสพี โปรเฟส ี ชันแนล ใช้เครื่องมือในการพัฒนาคือไมโครซอฟท์วิชวลสตูดิโอ ด๊อตเน็ต เวอร์ชั่น 2005 เป็นส่วนที่ ติดต่อกับผู้ใช้งาน ประมวลผลข้อมูล และแสดงรายงาน ระบบฐานข้อมูลไมโครซอฟท์เอสคิวแอล เซอร์เวอร์ 2005 เป็นดาต้าเบส เซิร์ฟเวอร์ ซึ่งเหมาะกับองค์กรหรือบุคคลทั่วไปที่มีความต้องการใช้ ฐานขอมูลขนาดปานกลางและคอนขางใหญ และรองรับทั้งระบบปฏิบัติการWindows จึงมีผูนิยม ใชงานอยางกวางขวาง

ในการพัฒนาระบบสารสนเทศสําหรับการจัดกิจกรรม นักศึกษา ระดับปริญญาตรี ึกองกิจการนักศึกษา มหาวิทยาลัยเชียงใหม่ ใค้มีการนำเทคนิคการพัฒนาโปรแกรมมาประยุกต์ใช้ ดังนี้

# **5.1 เทคนิคการใสปฏิทินกิจกรรมบนหนาเว็บเพจดวย Component Calendar ใน Microsoft Visual Studio 2005**

การใช Calendar Control ทําไดโดยลาก Calendar Control จาก Toolbox ใน Microsoft Visual Studio 2005 ลงมาใสใน User Control Form (.ascx) จากนั้นกําหนด Properties ตางๆ ให เหมาะสมเชน ขนาดกวางยาว สีพื้นหลัง เปนตน ดังแสดงในรูป 5.1

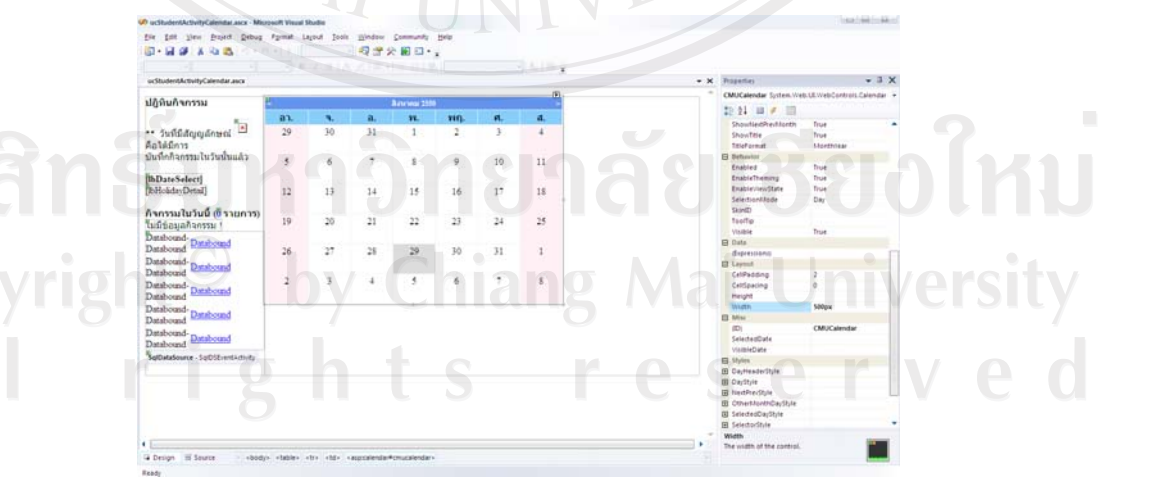

รูป 5.1 แสดงการใช Calendar Control ใน Microsoft Visual Studio 2005

เทคนิคการดึงขอมูลจากฐานขอมูลตามวันที่มาใสในชองปฏิทิน ทําไดโดยติดตอฐานขอมูล ้ และตั้งตัวแปรอาเรย์ 3 มิติเก็บวันเดือนปี ไว้ จากนั้นนำค่าวันเดือนปีที่ ได้มาแสดงในช่องที่ตรงกับ วันที่ในฐานขอมูล

Dim connString As String =

System.Configuration.ConfigurationManager.ConnectionStrings("cmu\_warehouseConnectionStri ng").ConnectionString.ToString

Dim holidays(12, 31) As String

Dim emp\_event $(12, 31)$  As String

Sub InitialData()

Dim dsHolidayList As System.Data.DataSet = New System.Data.DataSet

Dim dsStuActivityList As System.Data.DataSet = New System.Data.DataSet

Dim i As Integer  $= 0$ 

Dim j As Integer =  $0$ 

Dim Eday As Integer  $= 0$ 

Dim Emonth As Integer  $= 0$ 

dsHolidayList = LoadHoliday()

If dsHolidayList.Tables(0).Rows.Count > 0 Then

For  $i = 0$  To dsHolidayList.Tables(0).Rows.Count - 1 Step  $i + 1$ 

 $Eday = dsHolidayList.Tables(0).Rows(i).Item("holiday day").ToString$ 

Emonth = dsHolidayList.Tables(0).Rows(i).Item("holiday\_month").ToString

r

holidays(Emonth, Eday)  $=$ 

dsHolidayList.Tables(0).Rows(i).Item("holiday\_name").ToString

**Next** 

End If

'Activity Event

dsStuActivityList = LoadStudentAcitivity()

If dsStuActivityList.Tables(0).Rows.Count > 0 Then

For  $j = 0$  To dsStuActivityList.Tables(0).Rows.Count - 1 Step  $j + 1$ 

Eday = Day(dsStuActivityList.Tables(0).Rows(j).Item("begin\_date").ToString)

Emonth = Month(dsStuActivityList.Tables(0).Rows(j).Item("begin\_date").ToString)

 $\frac{1}{2}$ emp\_event(Emonth, Eday) = "<img src='../images/program/02.gif' width='30'

height='30'>"

Next

End If

End Sub

เมื่อจะนํามาใชใน Web Form หนาตางๆ ใน Project ทําไดโดยการลาก User Control ที่ บรรจุ Calendar Control ที่เราเขียนไวมาวางในหนา Web Form หรือจะใสโคดในหนา .aspx ไดดังนี้

<%@ Register Src="../App\_General/usercontrol/ucStudentActivityCalendar.ascx"

TagName="ucStudentActivityCalendar"

TagPrefix="uc1" %>

**5.2 เทคนิคการใช File Upload Control เพื่อทําระบบ Uploading File** 

ทําไดโดยการลาก File Upload Control จาก Toolbox มาใสที่หนา Web Form ดังแสดงใน

รูป 5.2

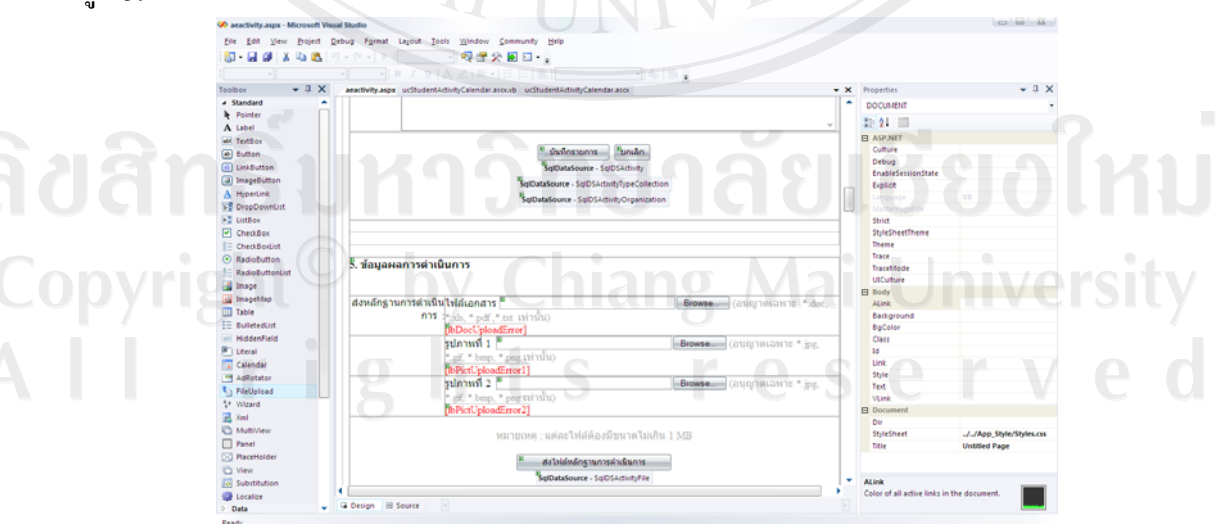

รูป 5.2 แสดงการใช้ File Upload Control ใน Microsoft Visual Studio 2005

จากนั้นเขียน Script aspx เพื่อควบคุมการทํางานของ file upload Control ดังตอไปนี้เชน ึ การตรวจสอบว่ามีไฟล์ที่เลือกหรือไม่ หรือว่าตรวจสอบประเภทว่าเป็นไฟล์ที่เราต้องการหรือไม่ ึ จากตัวอย่างเป็นการเช็คให้อัพโหลดแต่ไฟล์รูปภาพได้เพียงเท่านั้น

#### 'Upload Photo1

 If Not fuUploadPict1.PostedFile Is Nothing And fuUploadPict1.PostedFile.ContentLength  $> 0$  Then

# 'ก่อนเซฟลบไฟล์ก่อนหน้าทิ้งก่อนไม่ว่านามสกุลอะไร

DeleteOldFiles(Request.QueryString("activityid") & "-PIC-1.")

Dim TempPict1Extension() As String = fuUploadPict1.FileName.ToString.Split(".")

Dim i As Integer = TempPict1Extension.GetUpperBound(0)

Dim Pict1FileName As String = Request.QueryString("activityid") & "-PIC-1." &

TempPict1Extension(i).ToString

If fuUploadPict1.FileBytes.Length <= FileSizeAllowed Then

 $lbPictUpdateError1. Text = Nothing$ 

If  $TempPict1Extension(i)$ . ToString = "jpg" Or  $TempPict1Extension(i)$ . ToString =

"gif" Or TempPict1Extension(i).ToString = "bmp" Or TempPict1Extension(i).ToString = "png"

Or TempPict1Extension(i).ToString = "JPG" Or TempPict1Extension(i).ToString = "GIF" Or

TempPict1Extension(i).ToString = "BMP" Or TempPict1Extension(i).ToString = "PNG" Then  $lbPictUnloadError1. Text = Nothing$ 

Dim SaveLocation As String = Server.MapPath("~/references/stuactivity/") &

Request.QueryString("activityid") & "\" & Pict1FileName

#### **Try**

 fuUploadPict1.PostedFile.SaveAs(SaveLocation) lbPictUploadError1.ForeColor = Drawing.Color.Blue 'save ขอมูลไฟลลงฐานขอมูล SaveFileToDatabase(Pict1FileName)

Catch Exc As Exception

lbPictUploadError1.ForeColor = Drawing.Color.Red

lbPictUploadError1.Text = "ผิดพลาด! ไมสามารถสงไฟลได"

# End Try

#### Else

lbPictUploadError1.ForeColor = Drawing.Color.Red

lbPictUploadError1.Text = "กรุณาเลือกไฟลเอกสารเฉพาะนามสกุลที่อนุญาต !!"

#### End If

#### Else

lbPictUploadError1.Text = "ไฟลมีขนาดใหญเกินไป !"

## End If

#### Else

 $lbPicUploadError1.Text = "กรุณาเลือกไฟล์รูปภาพก่อน !"$ 

#### EndIf

้และเมื่อจะบันทึกไฟล์ที่อัพโหลดใช้คำสั่งต่อไปนี้

#### **Try**

 fuUploadPict1.PostedFile.SaveAs(SaveLocation) lbPictUploadError1.ForeColor = Drawing.Color.Blue 'save ขอมูลไฟลลงฐานขอมูล

SaveFileToDatabase(Pict1FileName)

# Catch Exc As Exception

End Try

 lbPictUploadError1.ForeColor = Drawing.Color.Red lbPictUploadError1.Text = "ผิดพลาด! ไมสามารถสงไฟลได"

### **5.3 เทคนิคการพิมพเอกสารจาก Webpage ออกกระดาษโดยไมใหมี Header และ Footer**

โดยใชเทคโนโลยีที่หลากหลาย Microsoft Visual Studio 2005, Javascript, และ CAB File วิธีทําคือ Copy ไฟล ScriptX.CAB ไปใสใน Folder ที่มีโคดหนาสั่งพิมพเอกสาร ดังแสดงในรูป 5.3

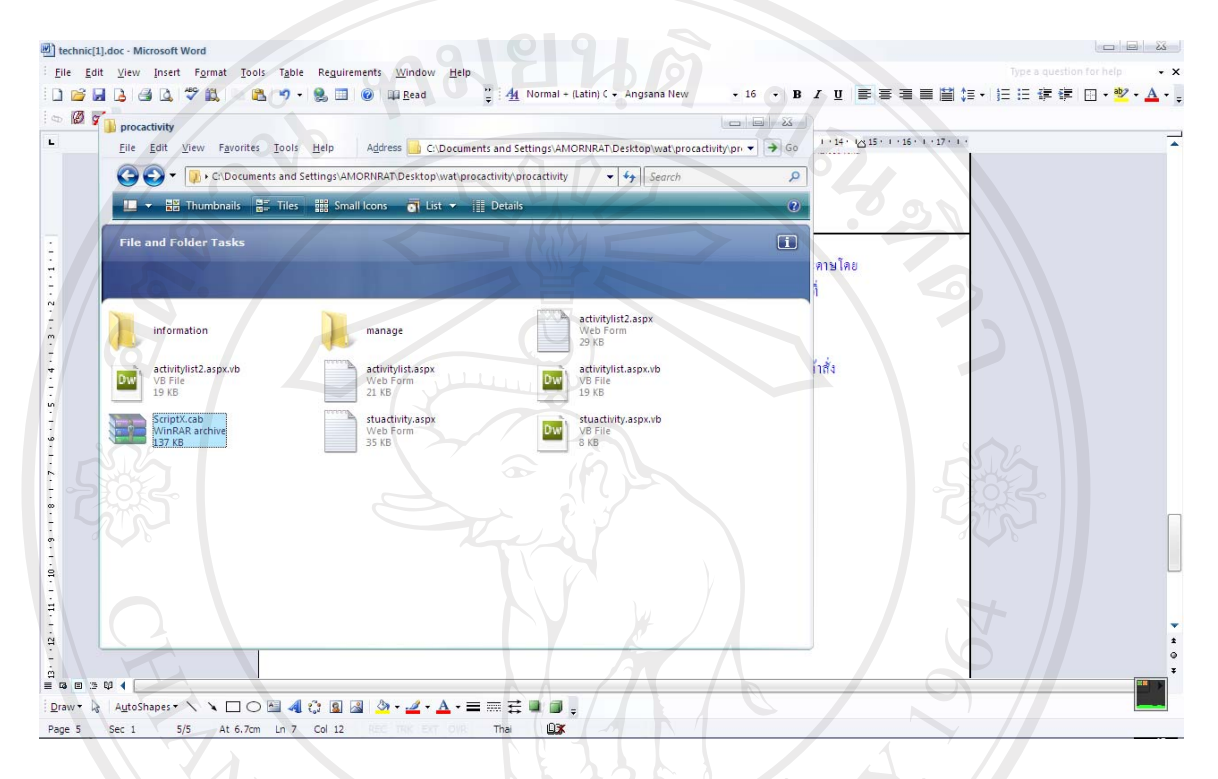

รูป 5.3 แสดงการ Copy ไฟล ScriptX.CAB ไปใสใน Folder ที่มีโคดหนาสั่งพิมพเอกสาร

ในหน้าโค๊ดที่ใช้สำหรับสั่งพิมพ์เอกสาร ในส่วนของ Code Design ตรงแท็ก Head ใช้ Javascript เพื่อเรียกใช้ฟังก์ชั่นพิมพ์เอกสาร

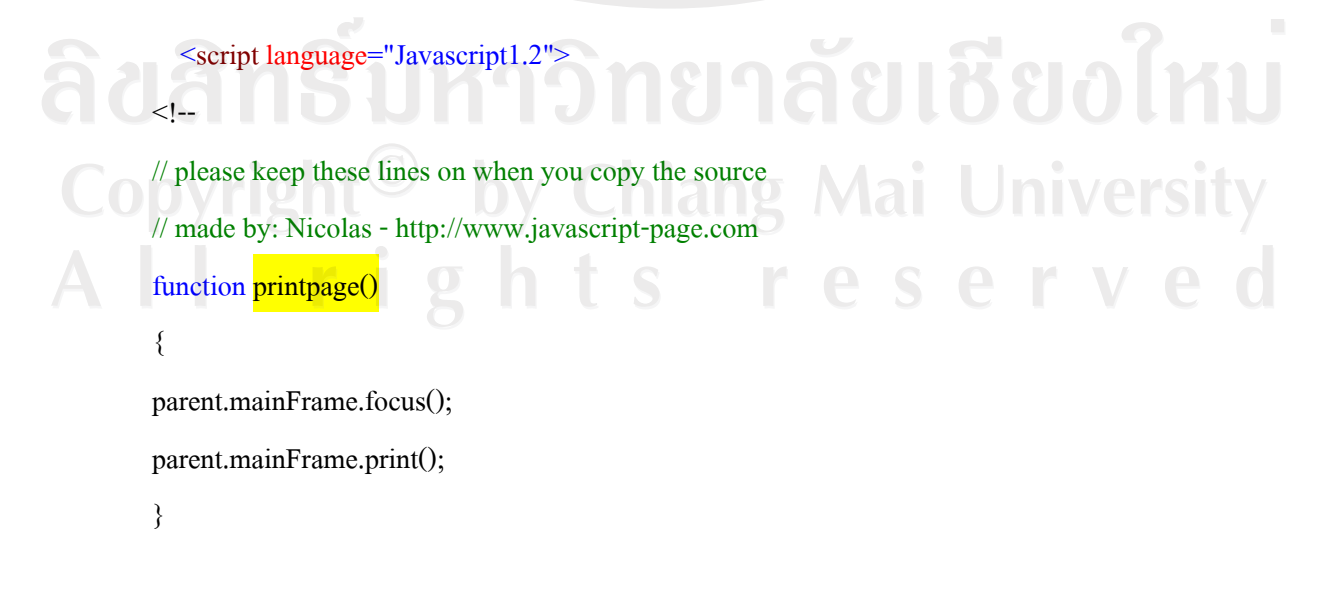

function editpage()

{

parent.mainFrame.focus();

parent.mainFrame.print();

}

}

function MM\_openBrWindowHelp(theURL,winName,features)  $\frac{1}{\sqrt{2.0}}$ 

window.open(theURL,winName,features);

//document.write("<form>>input type=button "+"value=\""+message+

onClick=\"printpage()\"></form>");

//-->

 $\le$ /script $\ge$ 

<script language="javascript" type="text/javascript">

 $\frac{1}{2}$  <!CDATA[

// ]]>

 $\le$ /script $>$ 

 $\le$ /script $>$ 

 สวนในหนาเอกสารที่ตองการจะพิมพออกมา ที่สวน Tag Head ใช Javascript ดังตอไปนี้ ่ ในการพิมพ์หน้าเอกสาร แล้วกำหนดให้ไม่พิมพ์หัวและท้ายกระดาษ เมื่อพิมพ์จากหน้าเว็บ

<script language="javascript">

function PrintBasic() {

document.factory.printing.header = "";  $document.factory.println,footer =  $""$$ document.factory.printing.leftMargin = 1.0 document.factory.printing.topMargin = 1.0 document.factory.printing.rightMargin = 1.0 document.factory.printing.bottomMargin = 1.0 }

83